## **Editing A Device User**

## **Replacing a Device User**

1. Login To [ATLAS.IPATHCLOUDSOLUTIONS.COM](http://atlas.ipathcloudsolutions.com/)

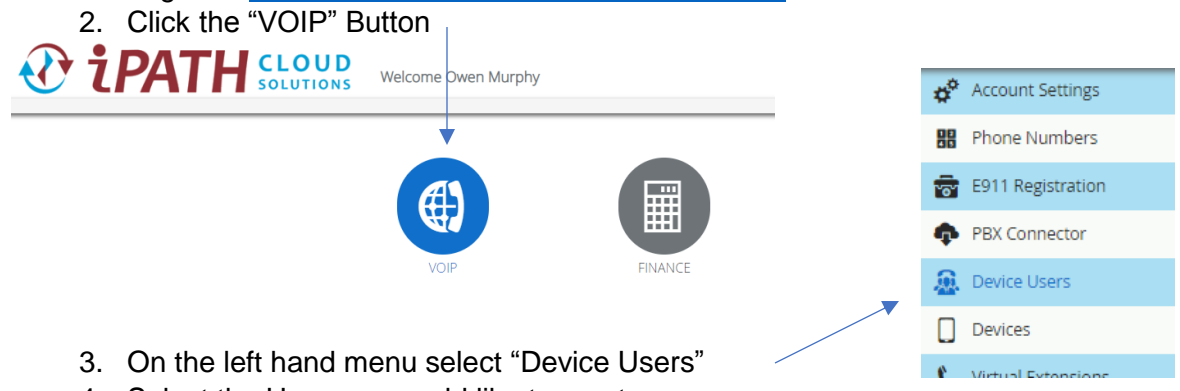

- 4. Select the User you would like to reset.
- 5. Update the Fields Numbered Below (1 and 2) and Click Save at the bottom of the page.

## **& EDIT DEVICE USER - MOBILE TEST**

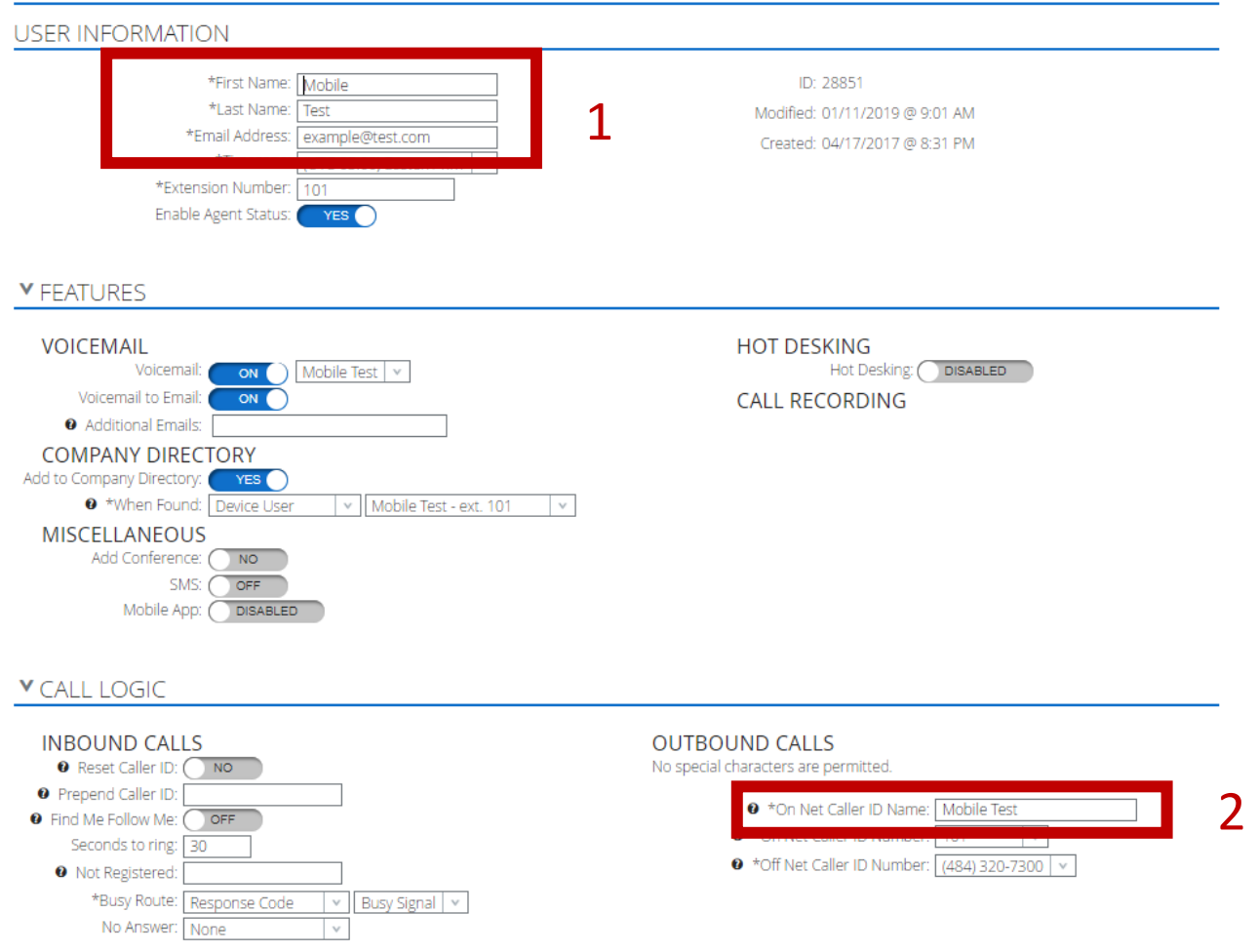

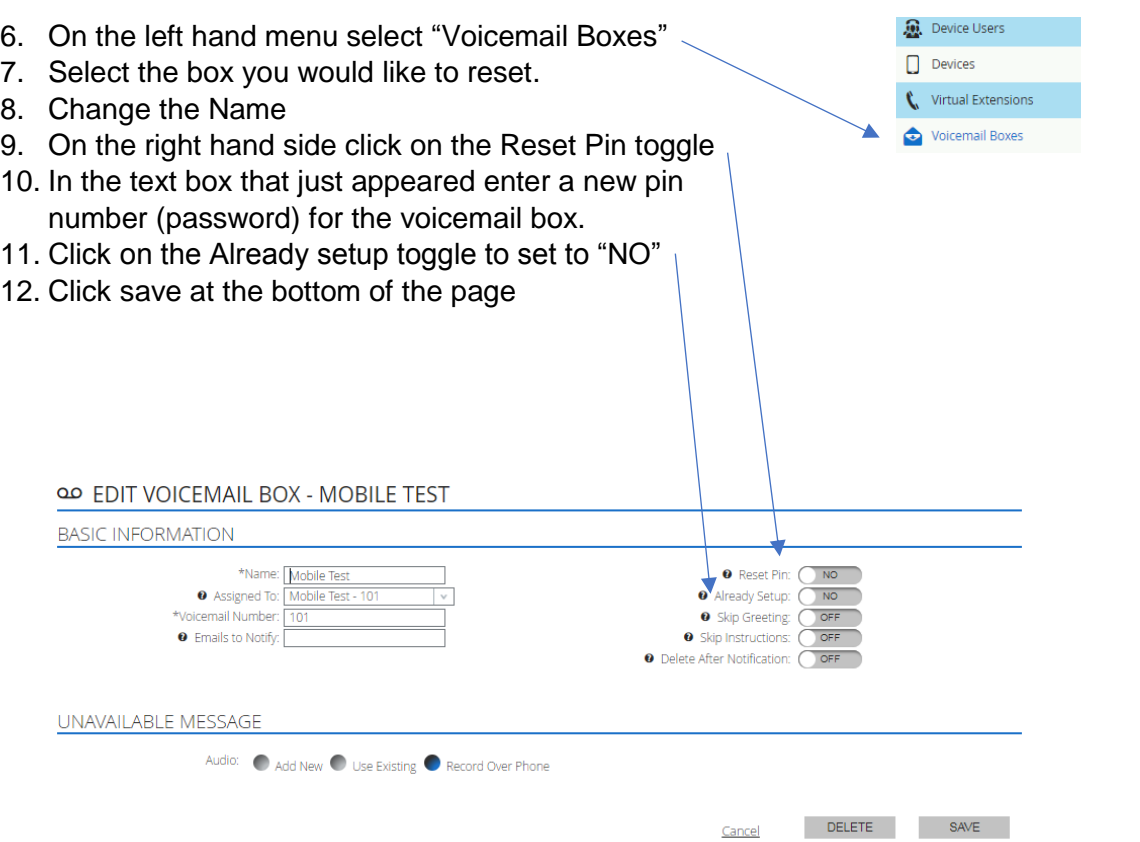